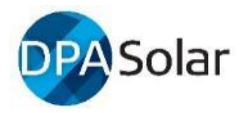

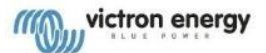

## DPA's Help Sheet & FAQ for New Victron Users

- Note 1: [Victron's](https://www.victronenergy.com.au/) website is a well laid out resource of manuals and information.
- Note 2: This doc adds some useful content for installers and FAQ's.

Note 3: Do not attempt to sell or install equipment without reading manuals.

### Introduction

This guide has been prepared by DPA Solar to assist qualified off grid installers new to Victron and adds a few pieces of wisdom picked up that may come in handy. We suggest you quickly scan this document before coming back to open the Victron links and watch selected videos etc. This guide uses information from Victron's website and does not replace the need to access key Victron materials and manuals which are updated regularly, so please use live document and don't rely on downloading manuals in pdf format. This is a quick reference guide only so please refer to actual Victron guides for confirmation because Victron manuals will always be more up to date.

### Index

- 1. Victron Resources
- 2. Design
- 3. Firmware and programming tools for: MPPT's, BMV's, CCGX
- 4. Firmware and programming tools for: Multi's and Quattro's
- 5. Commissioning, and some notes on settings if SoC issues arise on your EasySolar
- 6. Fault codes and Notifications
- 7. VRM Victron Remote Monitoring
- 8. Fine-tuning
- 9. Remote VE Config now through VRM
- 10. Flickering House Lights trouble shooting (new section in draft)
- 11. Maintenance potential items to add to your 12 mth inspection program
- 12. Community.Victron this is the new location to share questions and information

Appendix 1 – BYD Batteries (archived and not being updated)

- Appendix 2 Parallel and Three Phase
- Appendix 3 Trouble shooting feedback table

Feedback on this guide is welcomed as we are keen to fix errors/omissions and include updates. Send t[o sales@dpasolar.com.au](mailto:sales@dpasolar.com.au)

## 1. Victron Resources - one page summary

[WEBSITE](https://www.victronenergy.com.au/) – Victronenergy.com.au | WEBSITE – Victronenergy.com.au | Use the .com.au site Or you can use simple Google searches Sitemap is at the bottom of the webpage: **Booth Coded Logic Links Co. 13** Products - All product lists - data **MON** victron energy **Products d** Markets A Downloads Downloads take you to: -Software/etc/etc -Manuals/Guides – Q & A pages -White papers on tech topics -VE Configure/VE Flash/VE Bus Configure etc 4 Charge & Com -VE Power - remotely update VE Config settings - System schematics .<br>Chercer Great tech info FAQ's See list at Downloads tab at the main website - Victron Connect – Bluetooth dongle/MPPTs, chargers - Victron Toolkit – shows LED combinations Į [Victron Professional](https://professional.victronenergy.com/) Create login & password –register,note your p'word Firmware Dropbox - firmware E-Learning Centre – maximising life of lead-acid Videos – links to **YouTube** instructional videos Media Assets E-ordering News – product updates mp. [VRM Victron Remote Monitoring](https://vrm.victronenergy.com/) Create login & password –register, note your p'word 508:bie18650 Access date from all your sites See live data Control via Remote Monitoring allıllı Use widgets to display detailed info System status in VRI [Victron Community](https://community.victronenergy.com/index.html) Question and Answer site ("Www.victron energy View discussions or enter your own questionsSPACES - ali  $\begin{array}{|c|c|c|c|c|}\n\hline\n\textbf{R} & \textbf{0} & \textbf{t} & \textbf{0} & \textbf{a}\n\end{array}$  Popular topics **All Posts** 

Resource documents for all major inverter brands can be found on DPA's website / resources tab.

# 2. Design – FAQ's & things to consider when you're starting out.

Installers must still read the manuals for each Victron product available on product pages. All the resources below are found at either Victron Professional, VRM Victron Remote Monitoring or their main website VictronEnergy.

DPA recommends you check local electrical regulations and seek approval of your design from your electrician and inspectors before confirming design and pricing to your customers. This may avoid non-compliant design issues post install.

Detailed information can be found here (most of these are on Victron's' Downloads tab):

- Victron's easy to use manuals are [Here](https://www.victronenergy.com/support-and-downloads/manuals) and 3 excellent Resource Book[s Here](https://www.victronenergy.com/support-and-downloads/technical-information) and more at th[e Downloads](https://www.victronenergy.com.au/support-and-downloads/software) tab
- Victron's ESS quick Install Guide Here
- Victron's MPPT Calculator Excel Sheet [Here](https://www.victronenergy.com/support-and-downloads/software)
- Victron's software tools are **Here**
- Victron Professional /firmware etc [Here](https://professional.victronenergy.com/)

Victron strongly advises all installers register o[n Victron Professional](https://professional.victronenergy.com/) as "installer", then you get full benefits and are notified of training events, as well as having access to videos, firmware etc and updates to your drop-box. There is no substitute for actual training!

View of rear of the Color Control CGGX

#### Cables

This guide helps to work out which cables need to be ordered when using the CCGX.

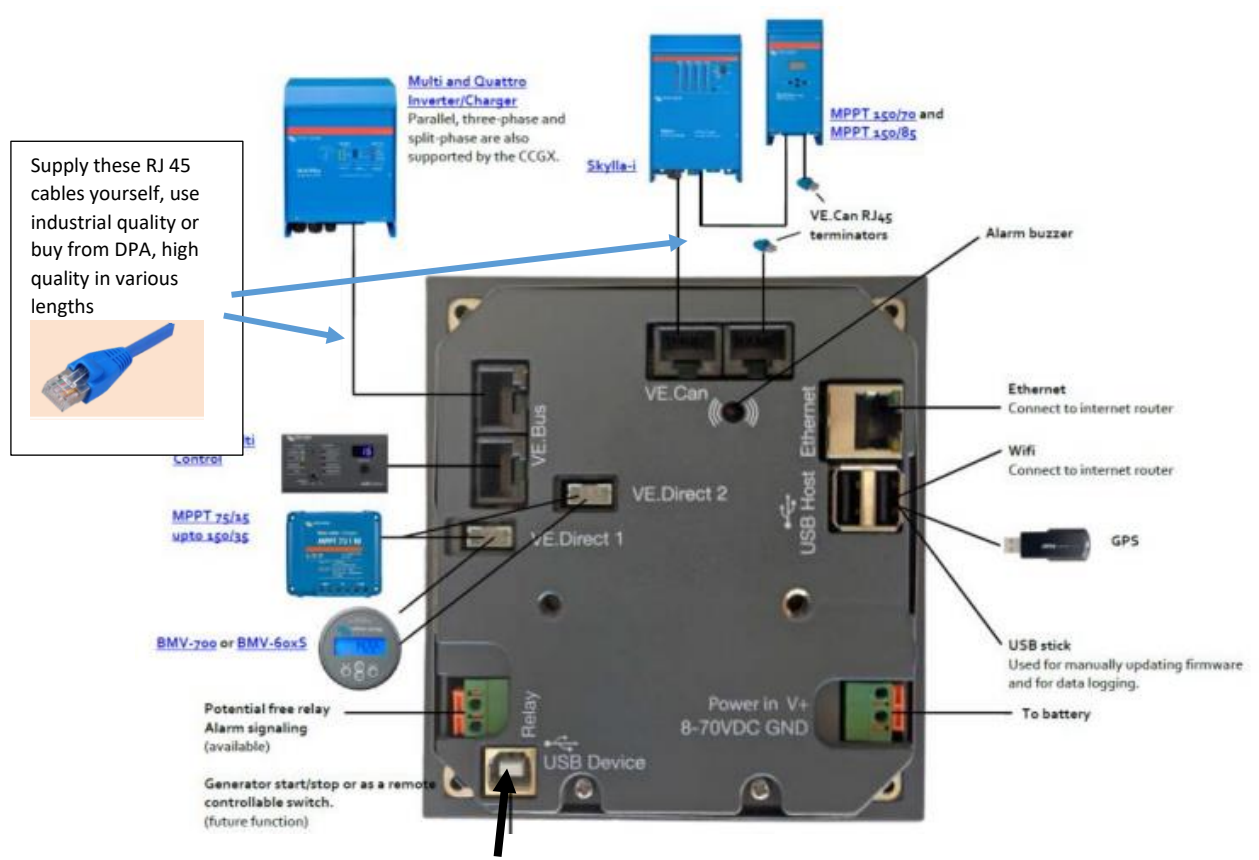

DO NOT USE USB DEVICE PORT

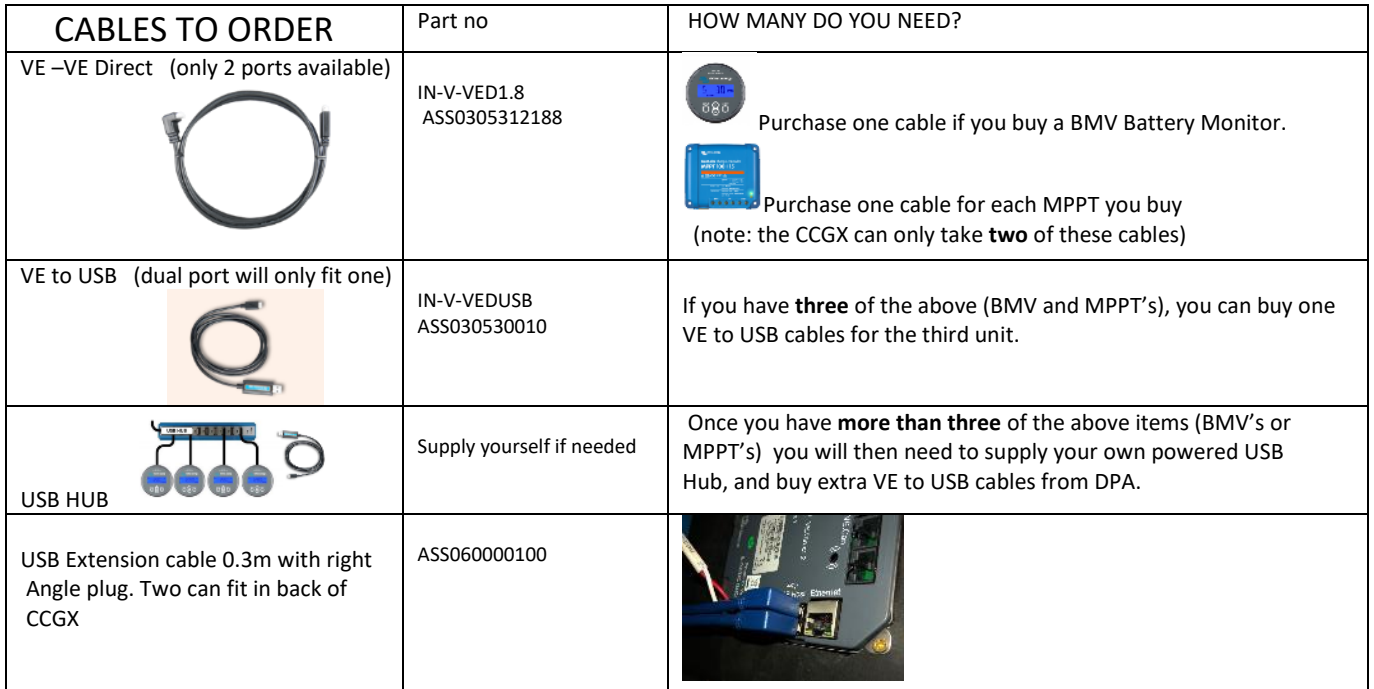

For your tool box, you will need to Purchase from DPA Solar:

One MK3 to USB interface (below) for programming Multi/Quattro's. ASS030140000 IN-V-VEBUS.USBMK3 approx \$75 ex

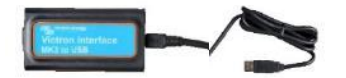

One VE Direct Bluetooth smart dongle for your tool box to program MPPT's. ASS030536010 IN-V-VEDirect approx. \$55 ex

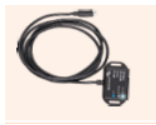

Or, for computers and Android phones with USB OTG, use a VE.Direct to -USB interface

For your installs you will need to supply yourself OR you can buy the bottom two items from us,

or try

- A wifi dongle or wifi connector if you need to connect to Fronius or internet without a cable.
- One std CAT 5 cable to connect the Color Controller to the MultiPlus and to plug into the Mk3 for programming

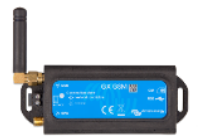

AND – a ne[w GSM Modem](https://www.victronenergy.com/live/venus-os:gx-gsm?_ga=2.19546877.45053637.1567562289-898750573.1555557256) - Video, Enter Telstra.iph APN Approx. \$250 ex

**Telstra Internet and MMS APN settings** 

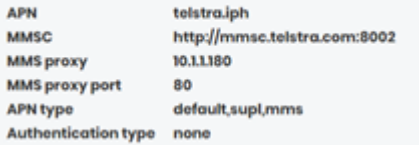

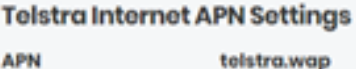

**APN APN type** default,supl **Authentication type** None

### M.E.N. Considerations -

#### Request the MEN document from DPA – not available on Victron website. Applicable mainly to previous MultiGrid product.

Error Codes shown by flashing LEDS on Multi related to MEN issues is typically Error 11 see link for codes [https://www.victronenergy.com/live/ve.bus:ve.bus\\_error\\_codes](https://www.victronenergy.com/live/ve.bus:ve.bus_error_codes)

#### Error 11 - Installation error or relay failure (Multigrid only)

Occurs when the relay test of a Multigrid fails. The relays are automatically self-tested every time before the MultiGrid connects to mains.

Most likely the test fails due to an installation error:

- Please verify whether the incoming AC is a TN network.
- Line and Neutral should be connected to the corresponding L and N input on the Multigrid. A swapped connection results in VE.Bus Error  $11$
- . There should be no external connection between N-out and GND!

If the failure is not triggered by one of the above conditions a hardware failure might be the cause, contact your Victron dealer.

#### Sizing an Inverter

See this video for sizing inverters and overload <https://www.youtube.com/watch?v=4SXtGIx0x5w> Video tips – single phase motors can take 6 time power rating to start it up. Allow for this in sizing VIDEOS – TUTORIALS <https://professional.victronenergy.com/learn/videos>

### Energy Meters or Current Meter

If your grid-connect site needs a Victron Energy Meter (ET112 or ET340 etc) you will need a way of connecting it to the Color Controller. Read the Energy Meter guide which shows the two options: either 1. via a USB to RS485 cable connection which you will need to purchase separately from the Meter, or 2. With two Zigbee units which come with cables that connect to the ET meter and to the color control. For the MultiPlus-II, a lower cost Current Meter can be purchased.

Set up energy meters as per the manual <https://www.victronenergy.com/live/energy-meters:start>

Cable options below that need to be purchased when connecting ET meters directly to the color control/

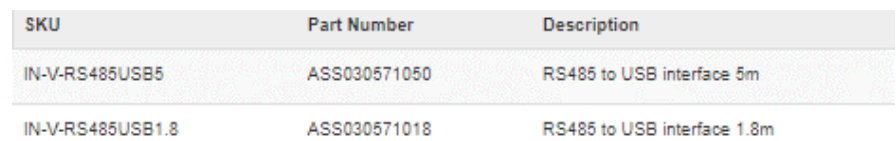

Zigbee connection or via a USB to RS485 cable connection. These Zigbee units come with the cables

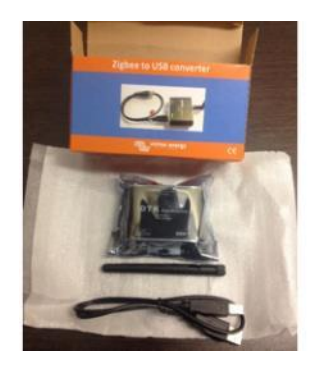

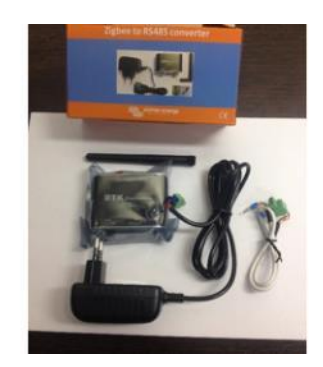

See also <https://www.victronenergy.com/cables>

# 3. Firmware and programming tools for MPPT's, BMV's , CCGX

### MPPT's, BMV Battery Monitors and other VE.Direct devices

VictronConnect is a smart phone/Android APP. Downloa[d VictronConnect](https://www.victronenergy.com/live/victronconnect:start) to your phone to configure, monitor and diagnose all products that have Bluetooth capability or even built-in, (these have "Smart" in their name, e.g. Blue Smart MPPT 250/100). VictronConnect will also update firmware automatically. Lin[k here](https://www.victronenergy.com/live/victronconnect:start) : and Video.

#### PIN CODE is 000000 (6 times zero)

For Bluetooth compatible units without built-in Bluetooth, you will need a bluetooth dongle cables for programming charge controllers with the VE direct port. When connected to your phone, allow firmware upgrades when prompted. These may take several minutes. ENSURE YOU UPDATE FIRMWARE WHEN YOU INSTALL NEW EQUIPMENT

#### BMV Battery Monitors

Watch the two videos to show how to install and set up the BMV700 or BMV70[2 here](https://www.victronenergy.com/battery-monitors/bmv-700)

<https://www.youtube.com/watch?v=4ReljfO3k6M>Best video for settings for accurate SoC

- BMV 700 single input for voltage only
- BMV 702 two inputs, one for voltage one spare for midpoint v or battery temp -need to buy temp sensor
- BMV 712 same as 702 but with inbuilt bluetooth

#### Colour Control (CCGX)

When you first power up your CCGX (connect to battery and ensure you add an in-line fuse. Not provided.) you must check the firmware version number which you can see on the screen settings under firmware. Most new units will now be at least V2 However, if it is an earlier version, you will need a micro SD card to update the firmware to the latest version. If it has V2.0 firmware updates can be done over the internet once it is on line. **Note – on the CCGX in settings, set update firmware to AUTO if you want auto updates**. If older than V2.0, this video will show you how to update firmware with a Micro SD card in the CCG[X Here](https://www.youtube.com/watch?v=T-qK9f6FlmU) :

See video links to Venus GX in the VRM section 7.0 of this guide

NOTE: Solar Charge Controller NOTE: Only use verified MC4 connectors. Non certified connectors will cause connection faults. DPA recommends using the terminal Tr versions of the MPPTs.

## 4. Firmware/ programming for: Multi's, Quattro's – use VictronConnect on your laptop

#### **Why do I need to update the firmware? (Note: You can now update firmware easily with VictronConnect on your laptop!!)**

Inverter-chargers can be configured and installed in standard or 3-phase/parallel systems with generator auto-start without updating firmware except for some lithium battery configurations. It is however, good practice to update firmware to the latest version, which also gives access to Assistants such as mandatory for AC Coupling PV systems and managed battery systems. (See next page for description of Assistants)

Victron recommends you update firmware of the Color Control as it is software based and features are added regularly.

#### **Multis/Quattros, (inverter/chargers), Easy Solar (inverter/charger + MPPT solar chargers) etc**

Download the easy to read User Manuals/Documentation for each software tool – see link below

Installers should downloa[d Victron Configuration Tools](https://www.victronenergy.com/support-and-downloads/software) software programs on their laptop/PC.

It is highly recommended that you program your first unit in workshop (not at site) with internet access so that drivers for your computer for the Mk3 interface cable/unit can also be installed automatically.

**NOTE: you may need to go to Device Manager, find the MK3 attached device, and install drivers from the internet.**

*Victron's note: To install the MK2-USB / MK3-USB driver on a computer without an internet connection, first download the MK2-USB / MK3-USB driver by downloading VEConfig3 and install it. Only afterwards connect the MK2-USB / MK3-USB to your computer for the first time.*

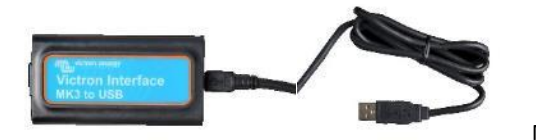

MK3 Cable/unit

When you download ['VE Configuration Tools'](https://www.victronenergy.com/support-and-downloads/software) software and Victron Connect it will include the items below and *MAY include MK3 driver but if not, you may need to go to Device Manager, plug in the MK3 and install a driver from the internet.*

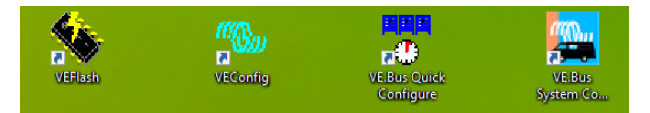

VICTRON CONNECT – for your laptop / tab / product info/ firmware – update firmware – its that easy! Pw ZZZ

Firmware updates used to require VE FLASH and many steps. You can now just use the MK3 and download VictronConnect for your laptop. Follow the steps to update the firmware. This saves around 10 minutes and lots of steps.

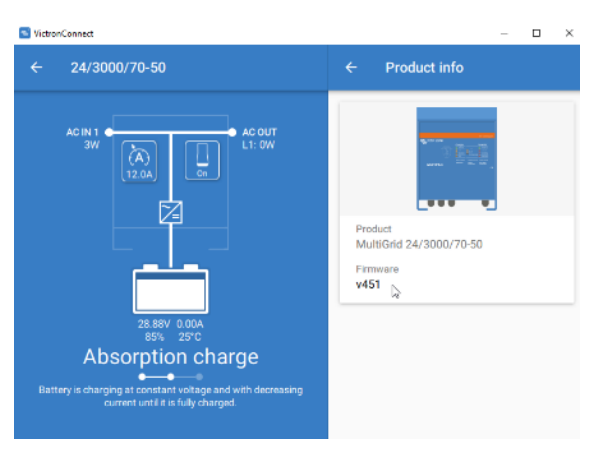

- - VE Configure 3 is for programming single inverters Link To Manua[l here](https://www.victronenergy.com/upload/documents/Manual-A-Guide-to-VEConfigure-EN.pdf)
- VE.Bus Quick Configure is for programming up to 3 inverters
- VE.Bus System Configurator  $-$  is for programming more than 3 inverters

Below are videos and manuals for the software tools and for setting up configuration on inverters. ALWAYS USE MANUALS

To try out the Configure software with no equipment, you can 'Select Fake Targets' under the Port Selection tab and practice with the software). Right click on a setting to see the relevant help page. We also recommended you become familiar with single unit systems before attempting multiple unit (VE.Bus) systems.

#### **Multiplus and Quattro's**

- [Video \(short\) VE Configure3](https://www.victronenergy.com/blog/2017/02/10/instructional-video-for-ve-configure-3/) you can also now use VictronConnect for most basic setting (not Assistants)
- [Video \(long\) explaining a range of Victron installations.](https://www.youtube.com/watch?v=tbpQzEZTElI) Covers Energy storage ESS with and w/o meter
- Manual VE [Configure:](https://www.victronenergy.com/upload/documents/Manual-A-Guide-to-VEConfigure-EN.pdf)
- [Manual VE Quick Configure:](https://www.victronenergy.com/upload/documents/Manual-VE-Bus-Quick-Configure.pdf)

Battery specs – obtain the charging details, absorption, float, Ah etc details from the manufacture's specifications.

#### **Terminology**

- ON GRID: or ESS, (Energy Storage System) refers to ON GRID applications with batteries.
- OFF GRID: This is often referred to as Micro Grid (MG). For Australia use MG50 in Fronius for 50 Hz.
- Assistants small applications that can be enabled in the Multi/Quattro see below
- Shore because Victron equipment was developed in a marine environment, shore means grid.
- VE.Bus when two or more Multi's are connected, this is a VE.Bus system and an RJ45 cable, (e.g CAT5) is used
- Venus device Any device which runs the Venus OS such as Color Control GX (CCGX), Venus GX, others coming.
- Multi is the short name for all inverter-chargers, whether the model is a MultiPlus, a Quattro, or an Easy Solar.

#### **Passwords**

- Victron reminds you that there is a manual link on each of the products' specific pages.
- For a password to de-select a country code if needed. The password is TPWMBU2A4GCC.
- Passwords for Victron apps in the I-Phone or Galaxy set up are sometimes on screen or try 000000 (6 zeros)
- The Fronius default WiFi password is 12345678 and other password has been reported from the field is 78837
- In the past, there was a password needed to set up Assistants which was Watson
- VictronConnect when needed ZZZ

#### **What are Assistants?**

'Assistants' are little applications that run inside a VE.Bus Multi/Quattro. They are needed for AC coupling, grid-connect ESS systems and for advanced configuration which can replace external PLC (Programmable Logic Controller) control of load shedding, optimising use of solar energy, opening, closing, locking relays and more. Look at these links for more information: [here](https://www.victronenergy.com/live/assistants:start) an[d here](https://www.victronenergy.com/live/assistants:overview_of_available_assistants) .Victron reminds you that there is a manual link on each of the products' specific pages and if needed. Instructions on how to use each Assistant are contained within the Assistant itself and should be read carefully

#### **AC Coupling (One of the good Fronius tech people is Bella. Ph 03-83402910)**

**For off grid** – If you are AC coupling Fronius or other approved Inverters then read manua[l here](https://www.victronenergy.com/live/ac_coupling:fronius) which covers MG50 firmware:

- See this link for [PV Inverter Support](https://www.victronenergy.com/live/assistants:overview_of_available_assistants) which will describe how to install this Assistant
- To link Fronius AC couple to CCGX and set up look at th[e Victron Fronius CCGX](https://www.victronenergy.com/live/ccgx:ccgx_fronius) manual. It MUST be set up correctly!
- The Fronius default WiFi password is 12345678 and video at link
- Fronius firmware upgrade how to video at thi[s link](https://www.youtube.com/watch?v=y7abDHGdV5E) from the people at Gold Coast Solar Power Solutions
- Check [here](https://www.victronenergy.com/live/ac_coupling:fronius) for minimum firmware eg Fronius Primo (1~, 3 kW up to 8.2 kW) → Software *fro27140.upd* or higher

Connection to the router at the site can be hard wired or plug in a USB WiFi dongle into the CCGX and go to Settings, WiFi and set it to link to the Fronius. In the settings in the Fronius inverter – after language and country settings (Aust), you need to set MG50 (microgrid 50Hz) for off-grid. You may need to contact Fronius tech support (above) to ask for a password to get to this setting. (or try 78837)

## 5. Commissioning

#### **Generator**

- For Generator Start-Stop Assistant see this [link](https://www.victronenergy.com/live/ccgx:generator_start_stop) And for mor[e reading:](https://www.victronenergy.com/live/assistants:ignore_ac_input_using_the_generator_assistant)
- As per P15 of the user manual, if there are issues with the generator syncing, a common fix is to turn off the UPS setting in VE Configure under Grid tab. Other step[s here](https://www.victronenergy.com/upload/documents/FAQ-What-to-do-when-a-MultiPlus-does-not-accept-generator-power-EN.pdf)
- When setting country code, if off-grid don't select a country. See Password section above if needed.
- See this **FAQ** if you're having issues with the gen set connecting

#### **Battery Charging and SoC through BMV**

You must read the battery manufactures manual and specifications because THIS IS CRITICAL to program the correct settings so your battery is charged and discharged correctly. No matter which batteries you're using you must ask the supply company for specific install guides for that brand and chemistry of battery.

- Video for accurate SoC on BMV [here](https://www.youtube.com/watch?v=4ReljfO3k6M)
- \_ Video Basic set up for BMV [here](https://www.youtube.com/watch?v=MRljOaTdc3s)

#### **ESS and DRMO**

When undertaking ESS installations, check if you need to UN TICK the DRMO (demand response) tick box on the second tab under GRID tab. normally un tick unless your local grid has some DRM functionality.

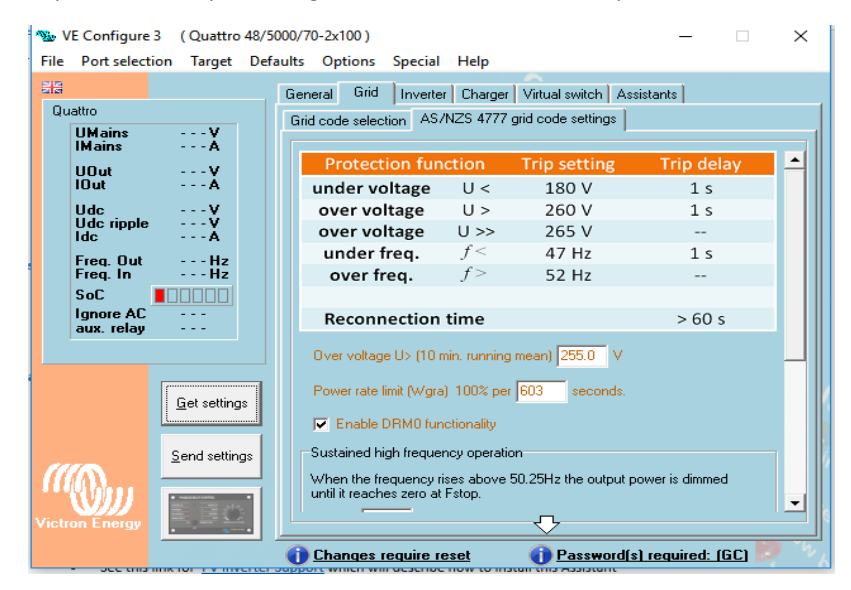

Do not use Charger Only in ESS mode

Conduct all normal testing and commissioning as per off-grid procedures before leaving site.

### EASYSOLAR - If SoC only gets to a certain % then charging stops? (for Easysolars pre Easysolar-II)

#### **1.0 Problem Description**

Several installers have reported that with a non-managed battery, they experienced the state of charge only coming up to a certain level (85% in one case) and never showing a higher SoC.

All other parts of the system appears to be operating normally.

#### **2.0 Root Cause**

The root cause is this: The VE.BUS SoC (i.e. SOC as measured by the Multi) is synchronised not at 100%, but at the end of the bulk phase. The level is set under the battery monitor tab in VE Configure, default is 85%.

In order to increase SoC beyond that level the Multi must "know" that bulk has been reached, which it knows from the voltage measured at its terminals.

- 1. When an AC generator connected to the Multi is the charge source, this happens automatically
- 2. When an MPPT is the charge source, there are two requirements:
	- (a) There is a Venus device in the system. The setting "Use solar charger current to improve VE.Bus SOC" will default to ON.
	- (b) The absorption voltage (i.e. at end of the bulk phase) at the Multi terminals is equal or slightly higher than the absorption voltage set in the Multi

#### **3.0 Three of the many possible solutions**

A – When there is no Venus device, install a Battery Monitor BMV

B – Where there is a Venus device either:

- 1. Install a Battery Monitor. When connected to the Venus device, the setting "Synchronise VE.Bus SOC with Battery" will default to ON.
- 2. Or, Adjust the absorption settings in the MPPT and/or the Multi so the absorption voltage from the MPPT, as measured by the Multi terminals is slightly higher than the Multi absorption setting.

*As a rough guide for a 48V system, setting 1V higher in the MPPT and 1V lower in the Multi should be sufficient. Whether less or more will depend on the cable losses in the system and whether or not voltage sensing is used to compensate for wiring losses. The only way to know for sure is to measure voltage at the Multi terminals when the MPPT is in absorption. (feedback from one installer was 0.2 of a volt difference was enough for that config)*

C - If voltage sensing is used on the Multi or the MPPT, then a smaller differential will be required. On both, it will be smaller again.

With a *(compatible 150)* Smart Solar MPPT, voltage sensing is done with the **[Smart Temp/Volt Sense](https://www.victronenergy.com/accessories/smart-battery-sense)**. With a Multi, voltage sensing can be done either with two wires to the V-sense input of the Multi OR a VE.Bus Smart Dongle

An untested work around would be to run two wires directly form the MPPT output to the V-sense input of the Multi. In that case, there is no compensation for actual losses to the battery

NOTE: Once the changes are made and if the SoC increases correctly above the 85% BUT does not go all the way to 100%, increase the 85% to a higher level. Generally, a fast charge rate requires a lower setting and a slow charge rate requires a higher setting.

# 6. Fault Codes and Notifications

There are three main places you need to use to identify the LED codes on the front panel of MultiPlus and Quattros, and work out what the codes mean.

- **Fault Codes on Multi LED's** Download Victron Tools App to your phone. Scroll through the 20 or so options
- **Multi User Manual**  Section 3.4 and 7.0 and 7.3.2
- **Error Codes on CCGX notifications and LED's** https://www.victronenergy.com/live/ve.bus:ve.bus error codes

Review user manuals for processes to clear faults and interpret fault and OK codes.

Solar Charge Controller NOTE: Only use verified MC4 connectors. Non certified connectors will cause connection faults.

## 7. VRM Victron Remote Monitoring

VRM offers detailed site data analysis from the comfort of your office. If the site has no internet connection but has 3G coverage, read section 1.6.3 and 1.6.4 of the CCGX Manua[l HERE.](https://www.victronenergy.com/live/ccgx:start) In December 2018, Victron released the GX GSM unit for approx \$265 ex gst that may suit some sites. See below for normal internet connection.

STEP 1.0 - CREATE A VRM ACCOUNT

The first section of this guide has links to Victron resource page in the first section of this document has a link to VRM – go to that webpage and create an installer account.

#### STEP 2.0 – CONNECT THE COLOR CONTROL TO AN INTERNET ROUTER

Either use a cable from the color control Ethernet port to your web router, or via one of the USB ports with a wifi connection.

## Wifi Connection (if using wifi)

Go to WiFi menu in the color control and select WIFI and it will scan wifi and you enter password

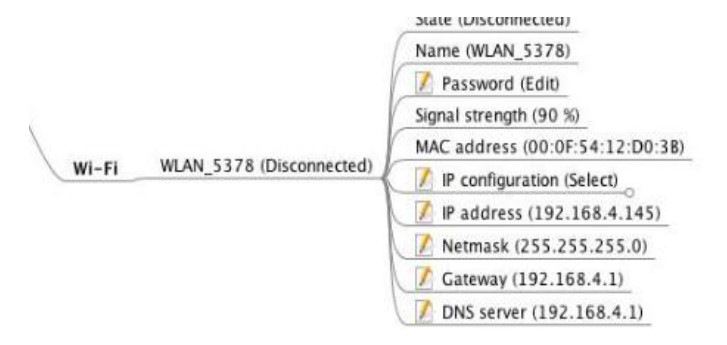

#### STEP 3.0 – COLOR CONTROL SETTINGS – BELOW

This is a link to the color control menu structure. You could set this as a favourite on your laptop because it's very useful.

#### [https://www.victronenergy.com/live/\\_media/ccgx:menustructure\\_ccgx.jpeg](https://www.victronenergy.com/live/_media/ccgx:menustructure_ccgx.jpeg)

The color control manual [HERE](https://www.victronenergy.com/live/ccgx:start) has instruction on how to set up the color control but below is a snip for all of the main 5 settings in the sequence to set up VRM, as you scroll down the color control menus.

REMOTE SUPPORT - Turn Remote Support ON

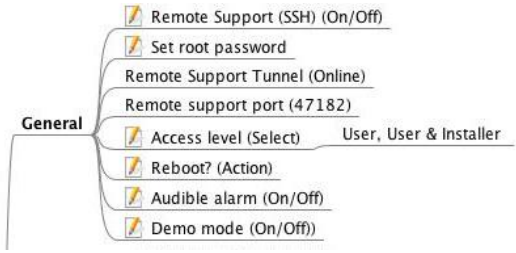

#### ENABLE VRM - ON (enable on LAN if appropriate)

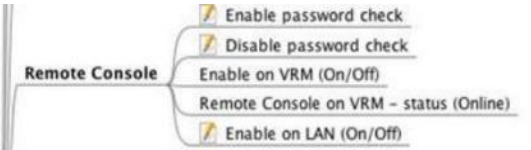

SYSTEM NAME - give the system a good name (such as : customer/ installer name /battery chem) ie: Smith Solar Lithium

(SoC – state of charge – Remember to go into 'Battery Monitor' menu and tell the system where to take SoC from )

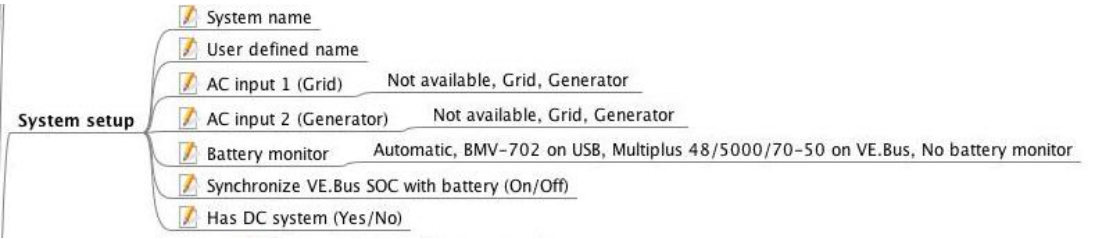

#### LOG ENABLED - enable

VRM PORTAL ID - Make a note of the VRM portal ID – or take a photo on your phone. Either this digit string or your site name will appear on VRM. You can always rename each site on VRM at first log in or at Settings/General

LOG INTERVAL - Interval - 15 mins is ok but 1 min is better if you want granularity

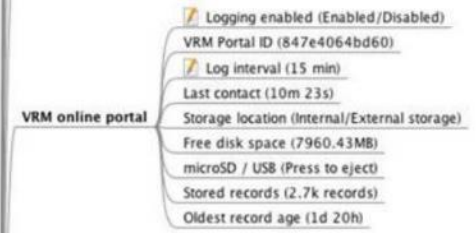

### VRM TWO WAY COMMUNICATION - ON

Modbus/TCP (On/Off) MQTT (On/Off) VRM two-way communication (On/Off) Oceanvolt Motor Drive (On/Off) Valence Battery (On/Off) Services

Open VRM on your laptop and enter the site Portal ID, you should be able to see the information from the site. You can change the name of the site at VRM on first log in or later under Settings/General

Venus GX The Venus GX is a lower cost version of the CCGX, has extra features.

See these videos from Victron Professional library: Basic intro here

How to connect [here](https://www.youtube.com/watch?v=ptYV_JEcaMU)

## 8. Fine tuning

After the system is commissioned and operating, there will be settings that need to be fine-tuned. Watch the system operate on VRM over the period of a few days to ensure it is operating as expected. You can make changes remotely on VRM through the Color Control or via Remote VE Config. See below.

## 9. Remote VE Configure Settings – Now via VRM

Remote VE Config changes was done with VE Power (down loadable from main website/downloads tab), but is now much more easily done via VRM portal.

[MANUAL](https://www.victronenergy.com/live/vrm_portal:remote-veconfigure) Pathway – VRM website portal / select site / Device list / Remote VE Configure

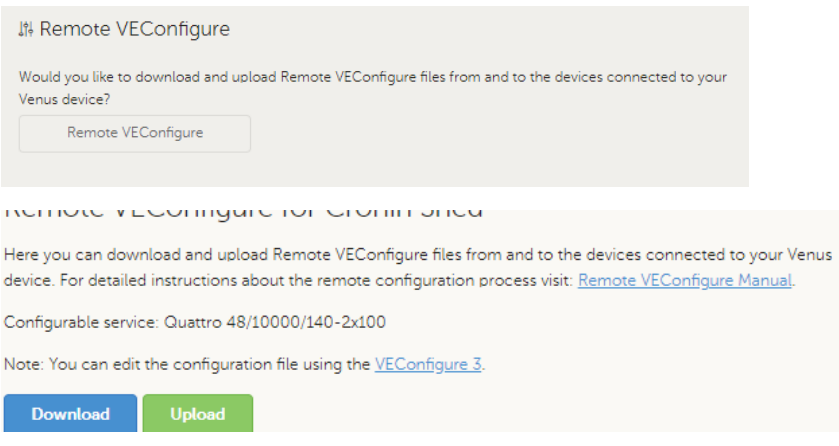

Hint – we've found that its good not to move the file out of the downloads folder

# 10.FLICKERING HOUSE LIGHTS – TROUBLE SHOOTING (for qualified electricians)

While reported flicker is resonably rare, DPA have sought feedback from our network, prepared and sequenced the notes below. Please let us know if you have found items not on this list for us to add.

First quick things to check could include:

- Disconnect generator/grid, turn off all loads & PV to see if this removes flickering. Reconnect sequentially to identify potential cause.
- Check for any loose active, neutral or men connections in sub-boards or other connections.
- AC coupling ensure all frequency ramping setting are correct contact suppliers. Fronius have a firmware upgrade to their inverters to overcome flickering in off grid situations. If you have another brand of AC coupled inverter contact the supplier re settings or firmware upgrades.
- Photcopiers and laser printers with PWM heating elements can cause flickering.
- DC Ripple from battery bank, faulty household wiring, or loads (see section 10.2)

### 10.1 TROUBLE SHOOTING STEPS

TEST LIGHTS DIRECTLY CONNECTED TO THE MULTI

- 1. Take a test Iight(s) to site as part of your tool kit: LED/Fluro/incandescent, or if you don't have a test light, potentially take a light from the site, possibly even one that has been experiencing the flickering problem, then:
- 2. Safely attach the light directly to the output of the Quattro
- 3. Disconnect grid/generator, turn off all loads, perhaps even disconnect them if necessary,
- 4. Switch the test lamp on and see if it flickers. (OR, if necessary, connect one of the lighting circuits that has been flickering directly, to the quattro)
- 5. If the flickering occurs when connected directly to the Quattro, check other items as per the section below.
- 6. In a case with another inverter/charger brand, length and size of cable between the switchboard and inverter/charger was found to contribute to light flicker after considerable trouble shooting steps.

## 10.2 FURTHER TROUBLE SHOOTING DETAILS IF NEEDED:

MPPTS and AC Coupled Solar

- Check all pv wiring, settings, DVCC is on or off for appropriate battery types
- Check firmware is up to date on all devices
- For DVCC, ensure firmware on Multi and CCGX is up to date
- For AC coupled solar, ensure frequency shifting setting are correct, AC inverter is set to microgrid. Fronius has a firmware update to overcome flicker. If you have other brands of AC coupled solar inverter, contact the supplier to see if they have equivalent firmware updates.

BATTERY BANK – DC RIPPLE (this is a 50 or 100hz ripple on the dc side which will cause issues)

- Check for DC ripple shown on VE Configure (LHS window in ve-configure)
- Check for loose battery connections. Have correct crimping tools have been used?
- Check for failed battery cells (load test, check individual battery voltages)
- Check if battery cables are appropriately sized
- Is the battery bank too small for the loads which may cause DC ripple.

### VE CONFIGURE AND CCGX SETTINGS

- Install most current firmware on Multi and all other devices.
- Ensure all settings are correct.
- If necessary, try reducing back to default settings, carefully remove and re-install assistants and run basic light circuit while reinstalling settings/assistants.
- Check all CCGX setting such as DVCC

### VICTRON COMMUNITY and other sites for new suggestions

- Check community.victron website forum for Q&A. Use search words including: flicker, flickering, flashing, strobing, pulsing or other words that could describe the oscillation.
- Check Victron Professional and other inverter sites with a word search.
- Contact your paid industry member or other networks such as SEIA in your state for their recommendations.

Thanks to Victron, installers, suppliers and those in our network who contributed to the above.

# 11.MAINTENANCE – possible items to include in 12 mth site visit

Some suppliers of off-grid equipment recommend installers do a 12 monthly site inspection to check for a range of items that ensure the system will operate over the warranty period. Some installers sell this service to the homeowner and link this as a condition of warranty, similar to the need to have a new car serviced by a qualified person to maintain warranty.

DPA does not prescribe exact items to check but the list below has been suggested by some suppliers.

General before and at site:

- Review inverter data logs on site or remotely , (Victron VRM, Outback Optics, Schneider Insight, Selectronic Select Live etc) and cconfirm battery has been cycling between agreed SoC limits, charge and discharge rates etc
- Check for evidence of rodent or pest invasion which can cause shorting or cable damage
- Check for excess dust around the inverter which can cause damage to FETs and PCB shorts when mineral dust becomes moist. Inverters should not be located in high dust areas if fans move air through the device. Check for water ingress in the equipment area from leaks or other sources.
- Check battery terminals are torqued to the recommended setting if there is vibration or movement etc
- Check battery terminals and cables are in good condition and no signs of corrosion
- Check battery casing is in good condition. Check there is no damage from insects, vermin or water damage.
- Shut down inverter, isolate batteries and check battery resting voltage on all batteries. All battery voltage readings should be the same, or for 48v batteries within +/- 0.4 volts
- Check each string of panels is at expected voltage.
- Check roof mounted DC isolators for water ingress.
- If battery bank was sized for agreed loads, check if large unexpected loads have been added, extensions to home, extra out buildings. Review appropriateness of battery bank capacity and or generator fuel use if energy use has increased. If there is no auto start generator, discuss the advantages of this.
- The new battery standard may require a check list or risk assessment. If this comes into practice, potentially use this check list to check with the homeowner for items such as storing fuels near inverters/batteries in sheds.

## 12. VICTRON.COMMUNITY

Victron has set up this [site](https://community.victronenergy.com/index.html) for users and installers to post questions and to be a repository of information FAQ's etc. A number of people answer these questions including Victorn tech staff, Matthijs (director) and other experts, as well as hobbyists so take care when reading answers.

Use the search window and Topic headings. If you create a question, follow the instructions on the RHS, and take care to use an existing Topic rather than creating new ones . Keep your Question Title short and descriptive such as Multiplus and Fronius.. When you see 'Space' selecet 'Questions and Answers'. You will normally see a response in 24 hrs. However we recommend not to post questions till you have used the site regularly to look at previously posted questions. Its been running since 2018 so most questions have been asked and there is a lot of answers and feedback. You need to register and you will get emails when your question is answered.

# (archived) Appendix 1 BYD Batteries (below refers mainly to the 2.5kWh battery systems)

Pre commission complex systems at your workshop, not at SITE! Allow plenty of time for preparation and commissioning.

Read the BYD manuals. Use the Victron/ BYD guide found by googling: Victron BYD.

Check with the supplier if the firmware in the BMU will be after 15th March 2017

FIRMWARE BYD - As per Victron/BYD guide the BYD firmware version on the BMU must be minimum version: BMU\_V2\_V4-13\_15-Mar-2017. There is a sticker on the cabinet (IP55 – near c/b flap). The serial number is in three parts. The middle part will have 17 (for 2017) the previous two digits is the week number of manuf. If it is 12 or higher, then this means it will be the March firmware or higher. If it is older you will need to follow the B-Box LV Firmware upgrade at this [Alps Power link](http://alpspower.com.au/download/) which will take at least an hour and you will need a RS485 to USB module such as the one below and a PC laptop, not I-Pad to do the upgrade, and internet connection. Your RS485 module may look like this:

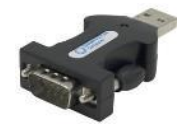

**VICTRON GUIDES** Note: Off-grid sites previously required - 'Two-Signal BMS Support'. The new Victron BYD guide no longer requires Two Signal support assistant and wires. Details on that Two Signal support is still accessible at a link in Step 9 user contribution link.

Follow exactly the Victron/BYD install guide **[HERE](https://www.victronenergy.com/live/battery_compatibility:byd_b-box)** Energy Storage System (ESS) is their name for grid tie system.

For BYD's BMU LED solid/flashing combination descriptions clic[k HERE](https://mp.weixin.qq.com/s/mEhDOryYX-3qaSNiLW_sIQ)

#### **TROUBLE SHOOTING STEPS. Don't use this as an install guide. Use the link above to the Victron Guide**

- Very first step during install On the Color Control Services/Battery BMS communication is set to BMS CANbus and check the BYD battery comes up on the Device List
- After the setting above you may need to wait up to a minute for the BYD to appear on the device list.
- You may even need to unplug /power down the BYD BMU and or the Color Controller after any firmware updates for a couple of minutes
- For the 13.8 BYD battery, Victron tech support recommended: *that BYD parameters are entered under the charger tab and BYD 13.8 is added as a battery type. Then when selecting thee battery type in the ESS Assistant, select "Do not change type". Then the settings will remain as set instead of going back to default lithium values*
- COMMS CABLES Make sure the special pin-out coms cable from the BYD is plugged into the CANbus connector in the CCGX, One of the supplied terminators goes into the other CANbus socket in the CCGX, not into the Multi. Note – terminators are only used for CANbus networks, NOT in VE.Bus connectors
- Ensure the firmware on the Multi and the Color Control and the BYD are all the most current
- At low temp, charge current on CCGX will show as limited to 3A, 6A, 35A at -2 deg, 2-12 deg, 12+ deg per batt.

Other details on BYD batteries from the BYD manuals.

- 1. The cabinet also includes individual (double pole) 80A circuit breakers for each battery and cabling to the DC power bus. The cabinet also includes a 125A main isolator/circuit-breaker and associated DC power cables to the power bus. A separate, correctly sized c/b will be required for most off grid applications.
- B-Box Residential IP55 installation: <https://youtu.be/mSKheSxULAU>

For multiple BYD battery cabinets, DPA or BYD has instructions for configuration settings. For C/B selection and for labelling, the short circuit amps for each 2.5 BYD battery is 300 Amps and 13.8 BYD battery is 600A.

During commissioning, you can extend the period that the BYD batteries stay on, by disconnecting the power and comms cables connected to the BMU.

# Appendix 2 – Programing Parallel and Three Phase installs

First, read Parallel and Three Phase VE Bus manual. This manual is with the others under Multi at the Manuals page Here so you can see where they are kept, but it's good practice to be familiar with overall site rather than relying on these links. Here is [a link](https://www.victronenergy.com/live/ve.bus:manual_parallel_and_three_phase_systems) to 3 phase guides with notes on potential AC cabling issues. Its good practice to familiarise yourself with the Victron site and try not to be too reliant on this doc.

This manual has all the wisdom, what settings for L1 Master and settings for Master of each phase, etc.

[https://www.victronenergy.com/live/ve.bus:manual\\_parallel\\_and\\_three\\_phase\\_systems](https://www.victronenergy.com/live/ve.bus:manual_parallel_and_three_phase_systems)

To re-cap the manual above is critical to read all the way through and has some good notes under the Configuration heading for what VE config settings need to be on :

- 1. Master of L1, settings
- 2. Master of each phase.
- 3. All units for when you have more than 3 Multi's

#### *Warning (notes from Victron's manual above)*

*Do not underestimate the complexity of making such large systems. We do not support untrained and/or inexperienced installers working on these size systems.*

*Before installing system of 60kVA or larger, first install and get experience with smaller systems. Start with single phase single unit, then for example 30 or 60kVA.*

*Or hire an installer that does have experience with these large systems, for both the design and the commissioning.*

DPA also recommends you check local regulations and get approval from your electrician and inspectors before confirming design and pricing to avoid non-compliant design issues after install.

#### STEP 1. FIRMWARE UPDATE

Firmware update - follow firmwar[e video](https://www.youtube.com/watch?v=ZIn0mHLqU5Y) - 'you must update each multi separately' mentioned at end.

#### STEP 2. CONFIGURE

To configure where you want each multi in the 'array' read and follow the tutorials on:

- VE Quick Configure 2 or 3 Multi's or
- VE Bus System Configurator more than 3 Multi's

#### STEP 3 – SETTINGS - OPTIMISING

- ESS Set up - watch Matthijs [long video](https://www.youtube.com/watch?v=tbpQzEZTElI) and ESS manua[l here](https://www.victronenergy.com/live/ess:design-installation-manual)
- Export limiting (long video of Matthijs). Color Control settings Limit feed in of Fronius
- MPPT settings must be controlled by the CCGX/Multi covered in the BYD/Victron manual above. Update firmware.

Remember – this help sheet does not replace the use of manuals and other information on the Victron Energy website.

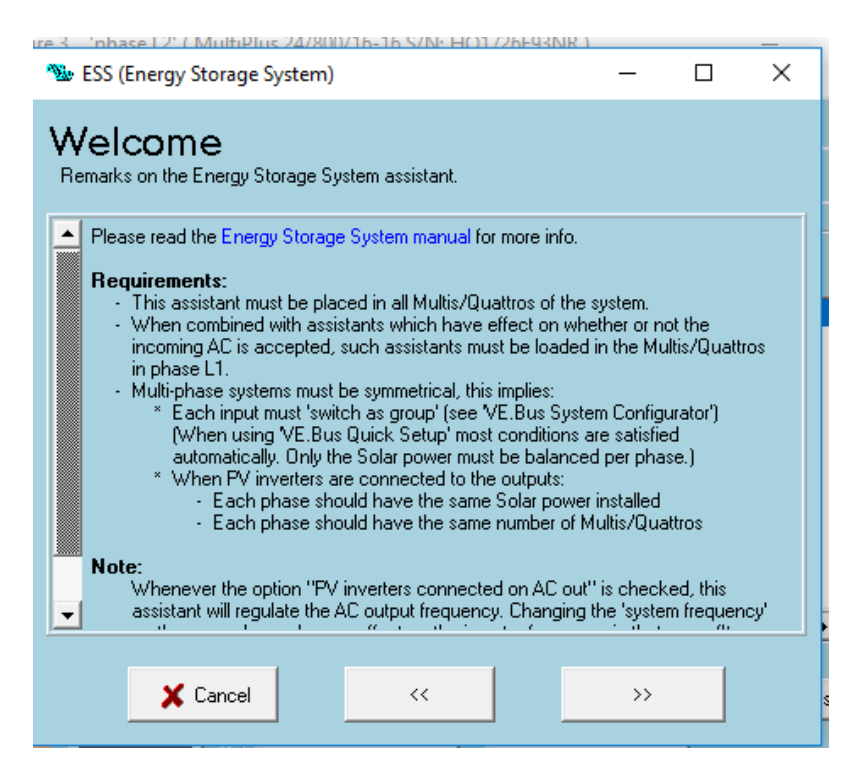

Three Phase MULTIGRID wiring diagram from the MULTI GRID Manual – Appendix D

STEP 4 – TROUBLE SHOOTING (to send LED fault sequences, use table at bottom)

If you suspect phase rotation problems - a word of caution about rotating the phases. What we DON'T want is incorrect phase alignment between masters and slave multi's.

The addresses are remembered in VE.Bus.Configurator and swapping the Victron units will require:

1, resetting EVERYTHING to stand alone units.

2. Re-programming the entire system with VE. Bus Configurator, take careful note of which Victron is which.